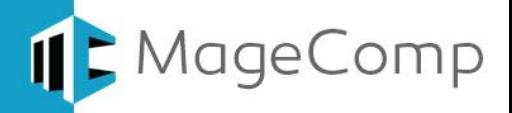

# **Google Language Translator extension User Manual**

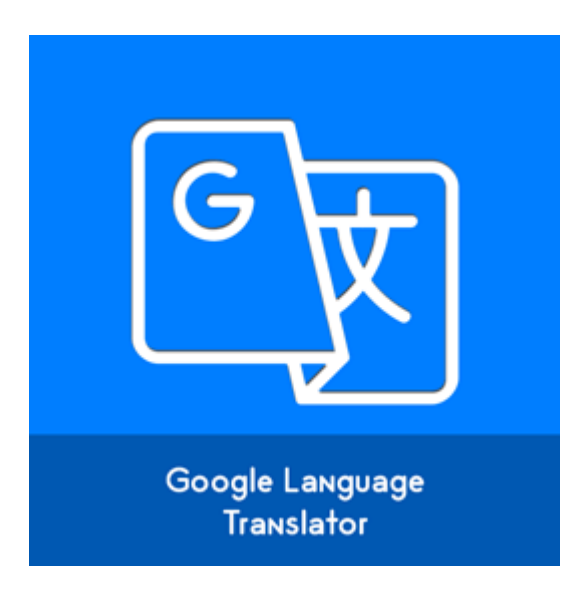

**Google Language Translator Extension allows store owner to integrate Google language translation tool with Magento store.**

## **Table of Content**

- 1. [Extension Installation Guide](#page-1-0)
- 2. [Configuration](#page-1-1)
- 3. [Custom Google Translation Code](#page-2-0)
- 4. [Google Language Translation Box on Store Frontend](#page-2-1)
- 5. Deactivation of Extension in Case of Emergency
- 6. [FAQs](#page-3-0)

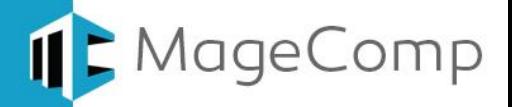

### <span id="page-1-0"></span>**1. Extension Installation Guide**

- Go to My downloadable products. The file that you download normally is a zip file.
- Use FTP client (such as Filezilla, WinSCP, cuteFtp) to upload or copy all folders in the zip package to app/code/Magecomp/ Folder. Please Create the Folders Manually if needed. Extension directory after upload should be

app/code/Magecomp/[extension\_name]/ inside that block, controller, etc folders.

- Open Command line in folder root of Magento and run following command respectively:
	- o php bin/magento setup:upgrade
	- o php bin/magento setup:static-content:deploy
	- o php bin/magento indexer:reindex
	- o php bin/magento cache:flush
- Navigate to Stores/Configuration, if you can see the extension tab, it is installed properly.
- If you need professional help regarding [Magento Extension Installation,](https://magecomp.com/magento-professional-installation.html) Feel free to contact us any time.

### <span id="page-1-1"></span>**2. Configuration**

Once you have successfully installed the extension, go to **Stores Configuration** to configure the extension for your use.

- **Enable:** Choose option to enable or disable extension from here.
- **Want to include custom code?:** Using this option you can add your own custom language translation code provided by google.
- **Select Language:** Choose a languages that you want to enable for store translation.
- **Google Translator Layout:** From this dropdown, you can pick language translation style from three different style to display on store frontend.

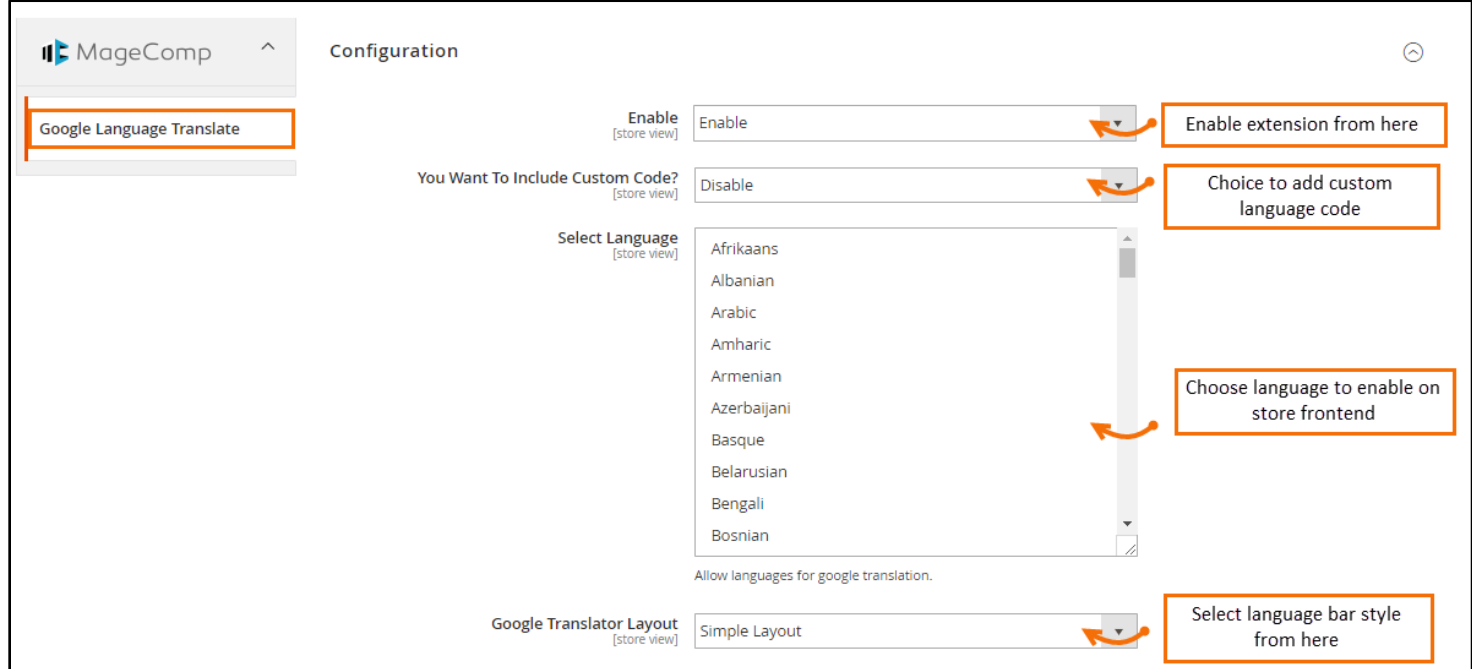

### Google Language Translator [© MageComp.com](https://www.magecomp.com/)

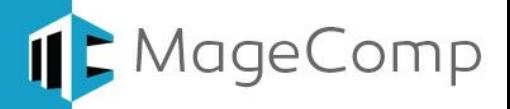

## <span id="page-2-0"></span>**3. Custom Google Translation Code**

You can also integrate custom language translation code provided by Google. Simply visit<https://translate.google.com/manager/website/add> and select languages and style you want to display in store frontend and paste generated code to custom code box.

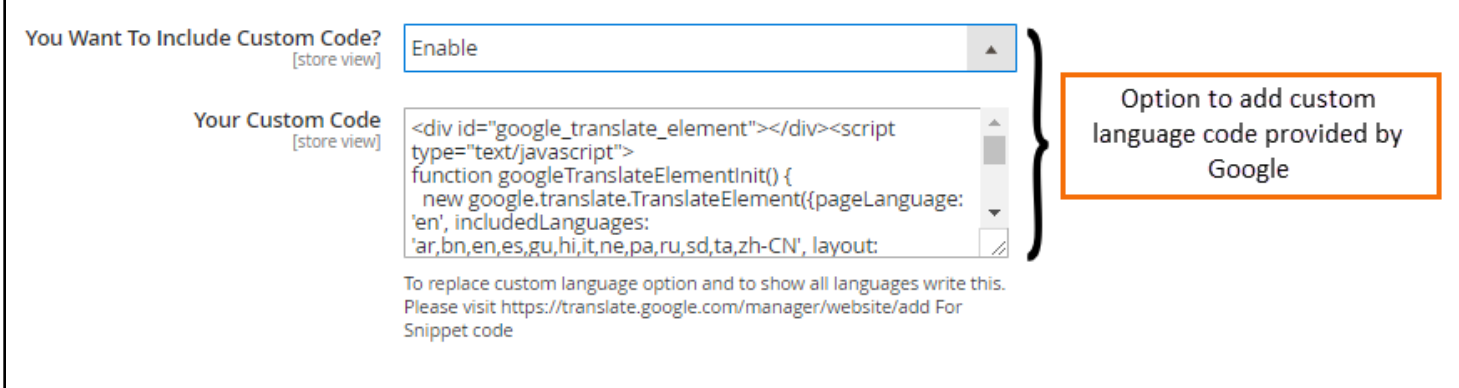

## <span id="page-2-1"></span>**4. Google Language Translation Box on Store Frontend**

Once you have configured the extension, it will automatically starts displaying language translation box on store frontend.

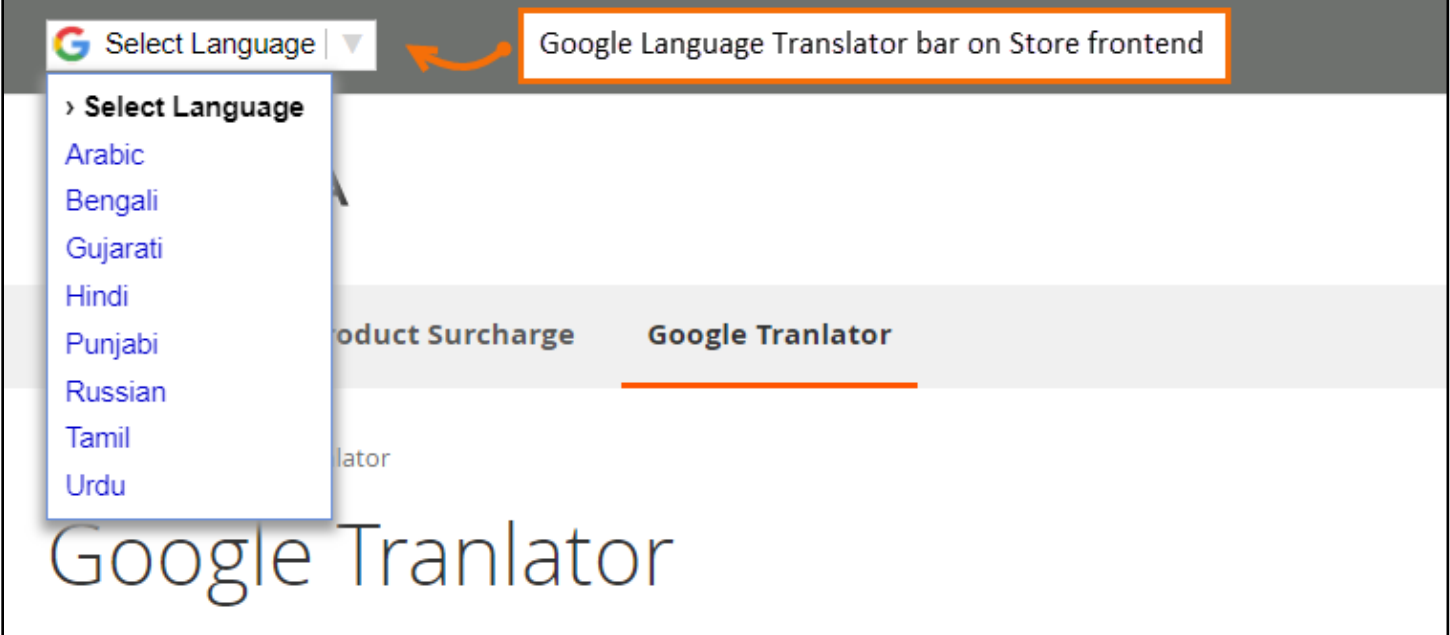

- <span id="page-2-2"></span>**5. Deactivation of Extension in Case of Emergency**
- Go to  $app \rightarrow etc \rightarrow config.php$  and find **'Magecomp\_Googlelangtranslator'=>1,** and replace 1 with 0.
- If something goes wrong, please contact us at <https://magecomp.com/customer/account/> or send us an email at [helpdesk@magecomp.com](mailto:helpdesk@magecomp.com)

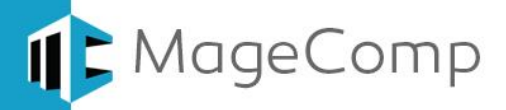

- <span id="page-3-0"></span>**6. FAQs:**
- **What if I get "Access denied" error after installation of the extension?** Whenever you get Access denied error while clicking on the extension tab after installation, log out admin panel and re-login.

# Thank You!

## Take a look at our other feature rich extensions:

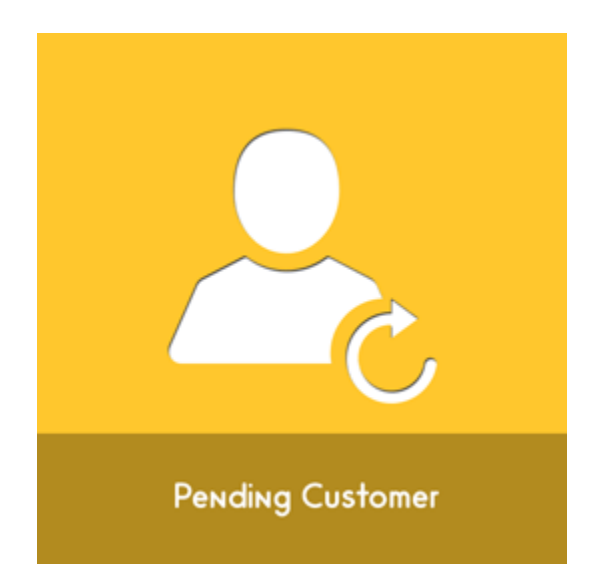

Pending Customer Extension by MageComp let store owner manually approved customer accounts from the frontend registrations. **[Know More](https://www.magecomp.com/magento-2-email-cart.html?utm_source=helpdoc&utm_medium=thankpageknwmore&utm_campaign=m2emailcart)…**

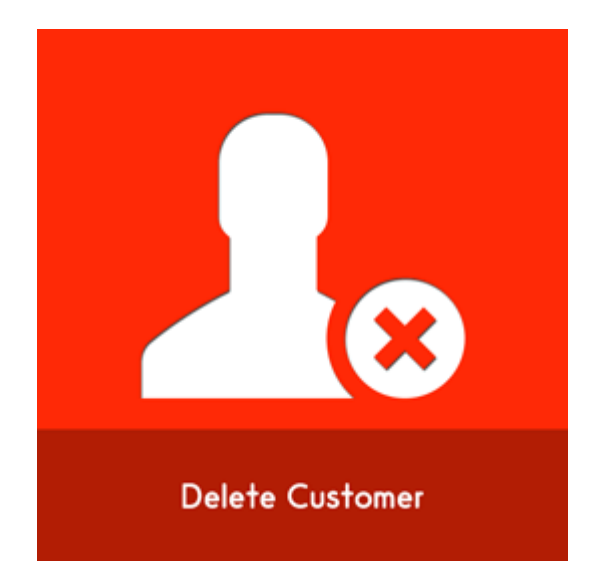

Delete Account Extension by MageComp will help store customer to quickly removed their account and erase user's personal information at once. **[Know More](https://magecomp.com/magento-2-call-for-price.html?utm_source=helpdoc&utm_medium=thankpageknwmore&utm_campaign=m2cfp)…**

**VISIT OUR MAGENTO STORE**